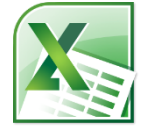

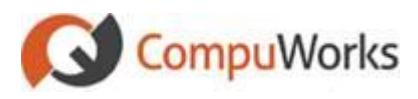

 $123$ 

#### **Renaming Sheets**

- 1. Double-click on the sheet tab.
- 2. Type a new name.
- 3. Press **[Enter]**.

### **Grouping Sheets**

- 1. For consecutive sheets, click the first sheet's tab and **[Shift + Click]** the last sheet's tab.
- 2. For non-consecutive sheets, click a sheet's tab and **[Ctrl + Click]** on each additional sheet's tab.

#### **Entering a 3-D Reference**

3-D formulas reference cells from multiple worksheets.

- 1. Select the cell to contain the formula.
- 2. Type = (equal sign), the function name followed by the left parenthesis **(**.
- 3. Click on the tab containing the first cell(s) for the formula and select the cell or range.
- 4. **[Shift + Click]** on the tab of the worksheet containing the last cell to be included.
- 5. Press **[Enter]**. **Example:** =SUM(Qtr1:Qtr4!B3)

## **Working with Hyperlinks**

- 1. Select the cell to contain the hyperlink
- 2. Select the **Insert** tab.

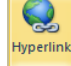

- 3. Select the **button** in the Links group. *Excel opens the Insert Hyperlink dialog*
- 4. Select an existing file or web page.
- 5. Click  $\frac{CK}{2}$

**Tip:** Right-click the link and choose **Remove Hyperlink** to delete the link.

# **Save as a Web Page**

- **File** 1. Click
- 2. Select the **Save As** option on the left side of the Backstage View *Excel 2010 opens the Save As dialog*
- 3. Select **Single File Web Page (\*.mht;\*.mhtml)** in the **Save as type** dropdown list.
- 4. Enter the File name
- 5. Click Change Title... to enter the Title for the resulting web page.
- 6. Type the **Title** for the web page.

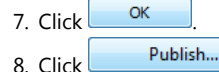

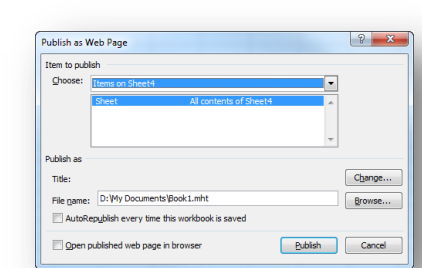

- 9. Select **AutoRepublish every time this workbook is saved** to tell Excel 2010 to automatically update the web page when the workbook is saved.
- 10. Click **Publish** to publish the workbook to a web page.

## **Applying an Outline**

- 1. Select the rows or columns that contain the detail data.
- 2. Select the **Data** tab.

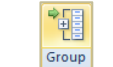

- 3. Click **button** in the Outline group. *Excel 2010 opens the Group dialog.*
- 4. Select Rows or Columns. 5. Click  $\frac{CK}{2}$

## **Paste Special**

The Paste Special command also allows you to paste only the value or formula from the original range to a new location.

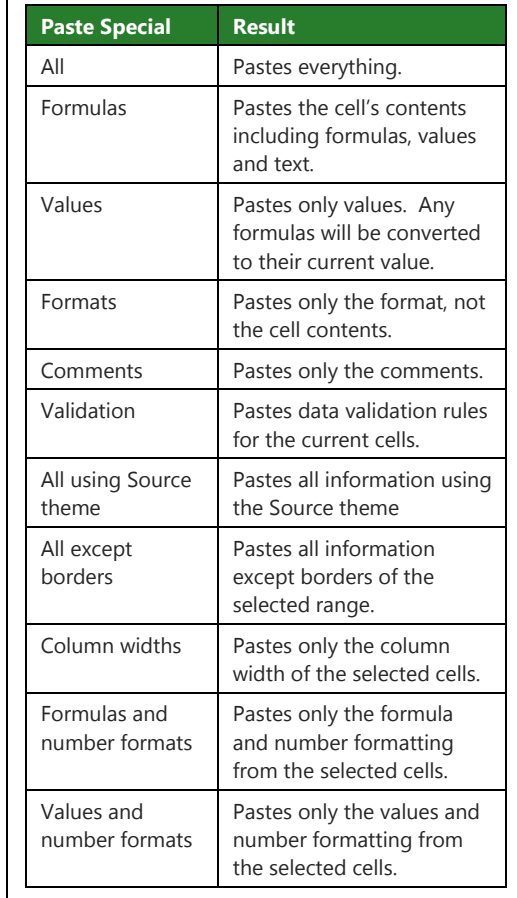

## **Pasting the Value Only**

- 1. Select the cells you wish to copy (including cells with formulas).
- 2. Select the **Home** tab
- 3. Click  $\left[\begin{matrix} \frac{1}{2} \\ 3 \end{matrix}\right]$
- 4. Select the upper left cell of the paste range on the worksheet to contain the values.

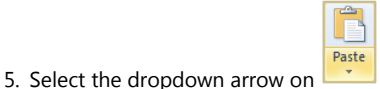

6. Select the Paste Values  $\Box$  button in the drop-down menu or

### Select **Paste Special…**

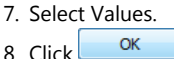

# **Linking Between Workbooks**

- 1. Open the workbooks.
- 2. Select the **View** tab.
- 3. Select D View Side by Side
- 4. Select the cell of first value to be copied, which may contain a formula.
- 5. Select the **Home** tab.
- 6. Click  $\left[\begin{matrix} \frac{1}{2} \\ 0 \end{matrix}\right]$
- 7. Select the cell in the workbook where the value will be pasted.

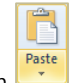

- 8. Select the dropdown arrow on
- GD. 9. Select the Paste Link button in the drop-down menu.

## **Creating Range Names**

- 1. Select the cell or range to be named.
- 2. Click in the **Name Box** on the formula bar.

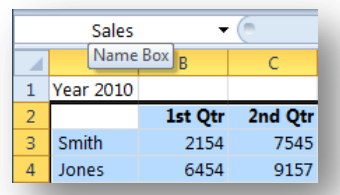

3. Type the name to be assigned. *In this example, the name is "Sales."* 4. Press **[Enter]**.

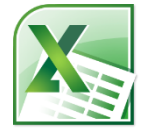

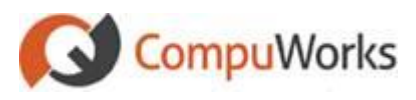

## **Moving to a Named Range**

1. Click the **drop-down arrow** in the **Name** Box.

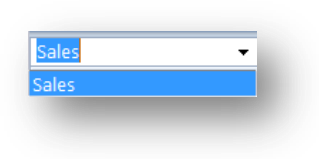

2. Click on the **name** of a range.

## **Using Range Names in Formulas**

You may use range names in formulas rather than cell addresses. Using a name makes the formula easier to read and understand.

#### **Note:** Ranges names are absolute.

- 1. Enter your formula onto the worksheet.
- 2. Wherever you would typically enter a cell address, you may use the range name.

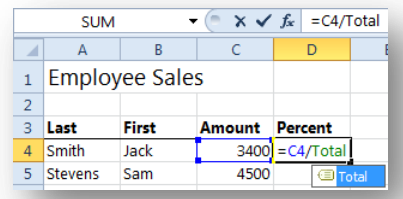

## **Note:** Excel 2010 displays an IntelliSense list of available options including all named ranges.

## **Removing a Named Range**

1. Select the **Formulas** tab.

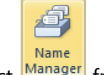

- 2. Select Manager from the ribbon.
- 3. Select the name from the list.

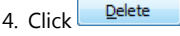

# **Creating Charts**

- 1. Select the **Range** containing the data to be charted
- Include column/row labels to be added.
- 2. Select the **Insert** tab.
- 3. Select a chart style from the ribbon:

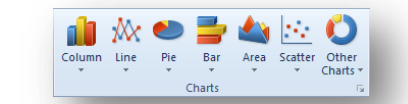

# **Editing a Chart**

- 1. Select the **Chart**. *Excel 2010 displays 3 context Chart Tools tabs*
- 2. Select the **Design** tab

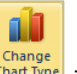

- 3. Select **Change Chart Type Chart Type** in the Type group.
- 4. Select the desired Chart Type

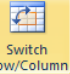

5. Select **Switch Row/Column** to swap axis data.

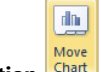

6. Select **Move Chart Location** Chart to move the chart to a different worksheet.

# **Chart Components**

Before you can effectively work with graphs, you must understand the different components.

## **Component**

**Axes:** The term "axes" generally refers to the lines that run horizontally across the bottom of the chart and vertically along the left side of the chart.

- The horizontal axis is called the x-axis or category axis.
- The vertical axis, called the y-axis or value axis, usually runs up the left side of the

# **Component**

chart, but can also appear on the right side (Y2).

In a column chart, the x-axis commonly contains labels and the y-axis plots values. The values plotted on the y-axis may also be referred to as the *data series.*

**Legend:** Chart legend is an area on chart that explains the data points on the y-axis. It also shows name of each data series.

**Data Series:** A collection of data from the worksheet.

**Gridlines:** Lines that extend from the tick marks across the plot area. Gridlines sometimes make it easier to interpret charts.

**Chart Text:** Text within the chart. This text can either be attached or unattached. Attached text is linked to a chart object and moves if the chart object is repositioned.

# **Adding Graphics**

## 1. Select the **Insert** tab.

2. Choose a graphic from the Illustrations collections:

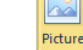

inserts pictures from a file

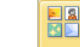

Clip Art inserts drawing, movies, sounds

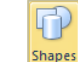

- inserts ready-made shapes, arrows, lines, callouts, etc.
- 3. Place the mouse pointer where you want to begin drawing the object.
- 4. Click and drag the mouse pointer in the worksheet or chart sheet until the object is the desired shape and size.

## **Moving and Copying Graphic Objects**

- 1. Select the object.
- 2. Point to the border of the object. *Excel 2010 changes the mouse pointer to a four-headed arrow.*
- 3. Drag the object away from its current location to move
- or
- Hold **[Ctrl]** while dragging to copy.

**Note:** Another way to copy an object is to select the object and press **[Ctrl] + D** to duplicate it.

## **Inserting a Text Box**

1. Select the **Insert** tab.

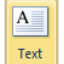

- 2. Select  $\frac{Box}{}$  on the ribbon.
- 3. Place the mouse pointer where you want to begin the text box.
- 4. Click and drag the mouse pointer in the worksheet or chart sheet until the text box is the desired shape and size.
- 5. Type your text inside the box.

# **Inserting SmartArt**

1. Select the **Insert** tab.

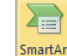

2. Select SmartArt  $\Box$  on the ribbon. *Excel 2010 opens the Choose a SmartArt Graphic dialog.*

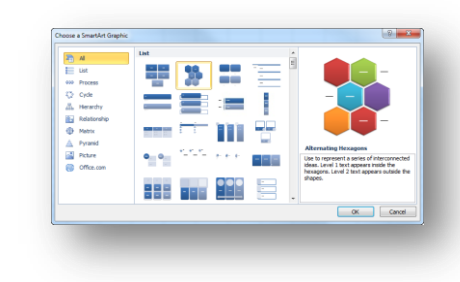

3. Choose the desired SmartArt graphic

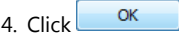

5. Type your text in the **[Text]** placeholders.

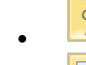